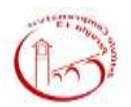

## ISTITUTO COMPRENSIVO PERUGIA 13

## PRIMI PASSI NELLA PIATTAFORMA DI ISTITUTO

Caterina Lombardi

1. Al primo accesso nella piattaforma visualizzate solo una pagina con una parte totalmente bianca. Per visualizzare le classi è necessario cliccare sulla scritta "le tue classi" nell'elenco a sinistra.

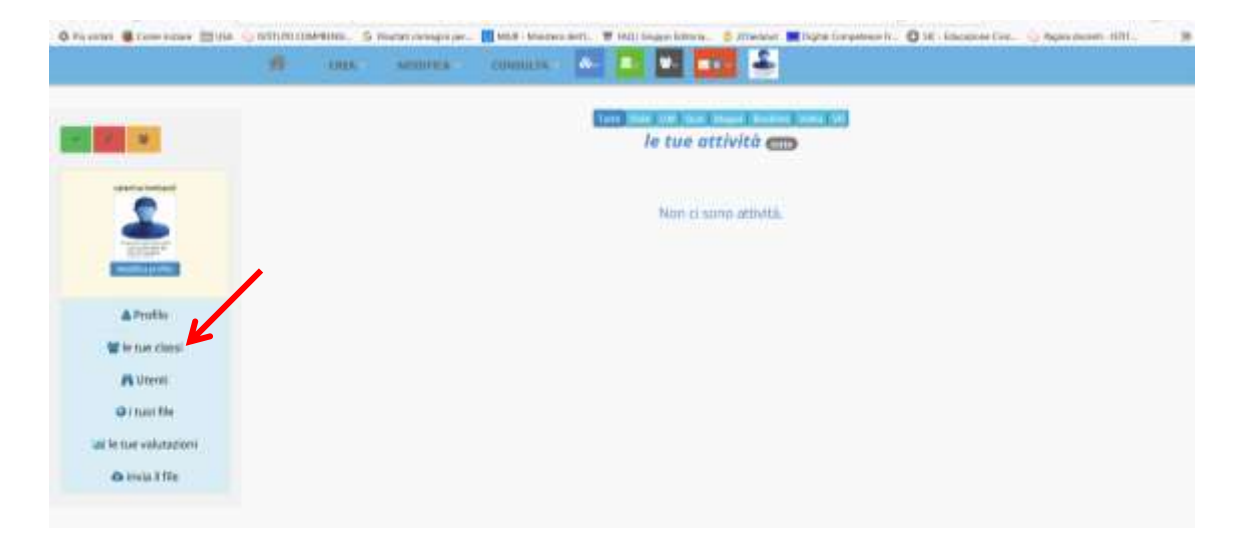

Alcuni docenti trovano lo spazio già popolato con tutte le loro classi (beati loro!!!!)

Se nello spazio bianco viene visualizzata solo la classe per la quali si è fatto accesso tramite il registro elettronico, per popolare la parte bianca di tutte le proprie classi bisogna:

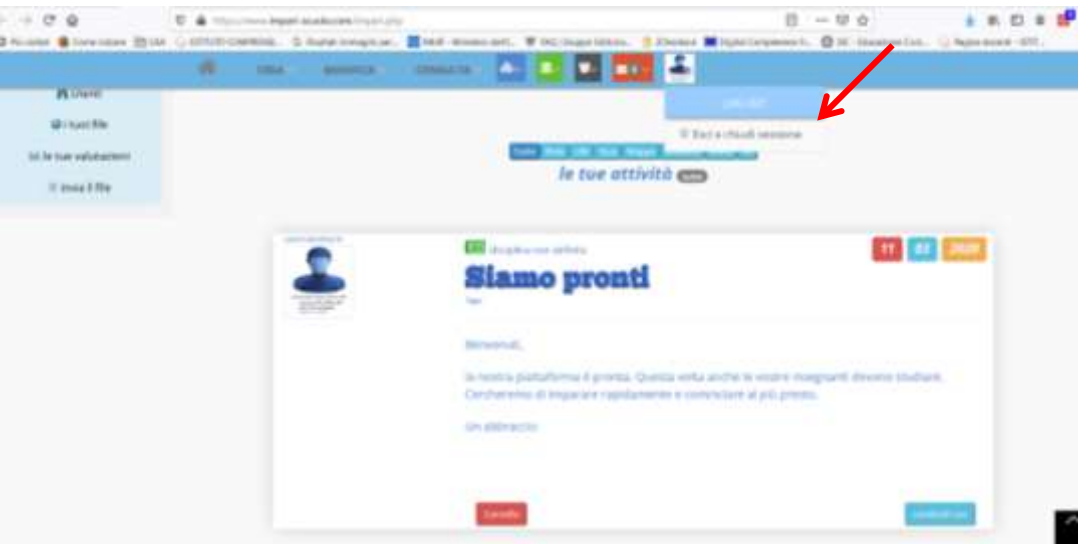

i) Uscire dalla piattaforma Impari

ii) Selezionare una nuova classe nel registro elettronico e sempre dal registro elettronico rientrare nella piattaforma Impari. Bisogna ripetere questa operazione per ciascuna classe in cui si lavora e per ciascuna disciplina

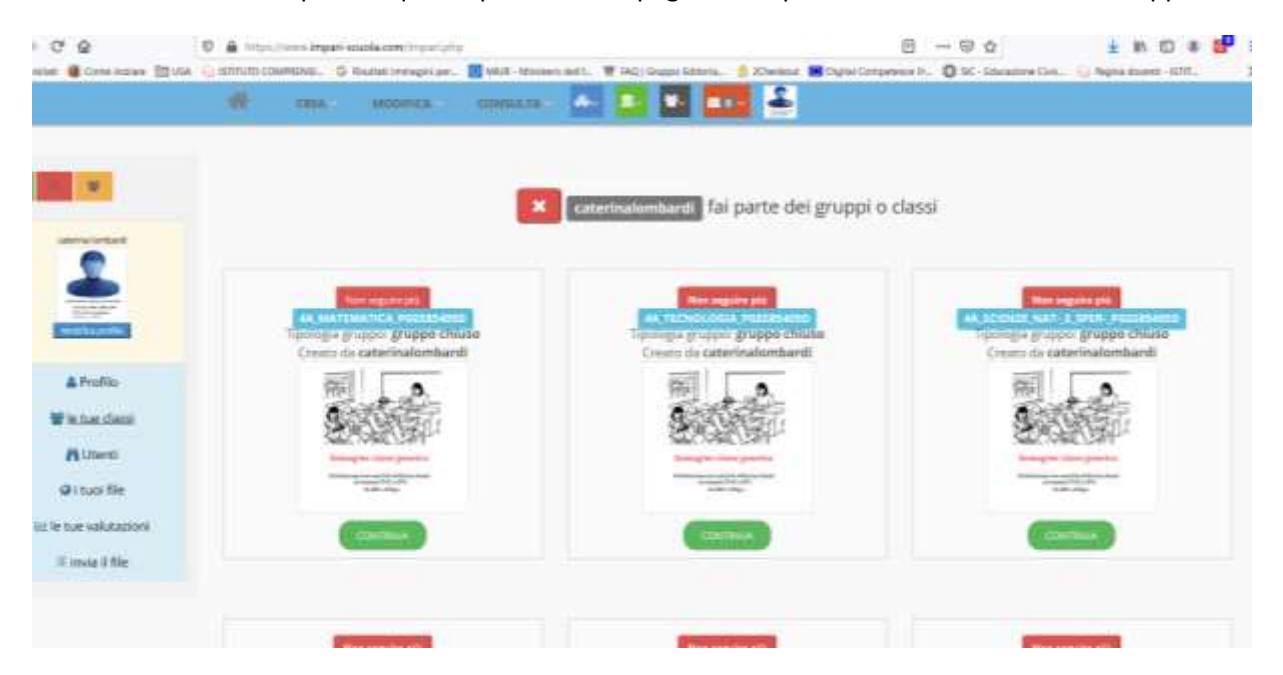

2. Una volta completata questa procedura la pagina di Impari cliccando sulle mie classi apparirà così

La procedura risulta un po' macchinosa ma è necessario farla solo una volta e, per il momento, anche il tecnico non ha saputo indicare un percorso diverso ma ci ha comunicato che dobbiamo avere pazienza se c'è qualche piccolo imprevisto perché stanno lavorando per sistemare meglio la piattaforma e rilasciano aggiornamenti quotidiani.

Si inserisce di seguito il link di un video che spiega in maniera abbastanza chiara i primi passaggi per utilizzare la piattaforma:

## <https://www.youtube.com/watch?v=l0IEXEubKDM>

Cercando su YouTube se ne possono trovare molti altri.